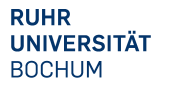

RUR

**Informieren und Anmelden** • Vorlesungsverzeichnis

 $\blacktriangleright$  Suche **Meine Anmeldungen** ▶ zu Veranstaltungen / Modulen

▶ zu Prüfungen **Mein Stundenplan** ansehen / bearbeiten **Meine Leistungsnachweise** ▶ ansehen / bearbeiten

## **Hinweise**:

Die Modulnoten lassen sich in der Regel in Campus Office automatisch berechnen. Dazu müssen alle für das Modul zu verwendenden Leistungsnachweise regulär, d.h. durch den/die Dozent/in eingetragen worden sein. Dieses Verfahren heißt "Anerkennung von Modulen" und wird unter A beschrieben.

**Manuell nacherfasste Leistungsnachweise** (z.B. durch Anerkennungen oder im Ausland erworbene Leistungsnachweise) können für die automatische Modulanerkennung durch Campus Office nicht verwendet werden. In diesem Fall muss das Modul manuell nacherfasst werden. Das Modul **Fremdsprachendidaktik I wird immer manuell nacherfasst**. Zur Anerkennung manuell nacherfasster Leistungsnachweise und Module gehen Sie bitte anhand der Schritte **B** bis **D** vor. Anschließend schreiben Sie bitte eine E-Mail mit Ihrer Matrikelnummer an das Servicezimmer (es-servicezimmer@rub.de) mit der Bitte um Bestätigung.

# **A** Anerkennung von Modulen (Modulnotenberechnung)

- **In Campus Office einloggen.**
- Links auf: Meine Leistungsnachweise "ansehen/bearbeiten".
- In der Leistungsnachweis-Übersicht unter "Veranstaltungsspezifische Leistungsnachweise keinem Modul zugeordnet" einen Leistungsnachweis auswählen, der einem Modul zugeordnet werden soll.
- § Rechts auf: *Modul abschließen.*

Veranstaltungsspezifische Leistungsnachweise - keinem Modul zugeordnet

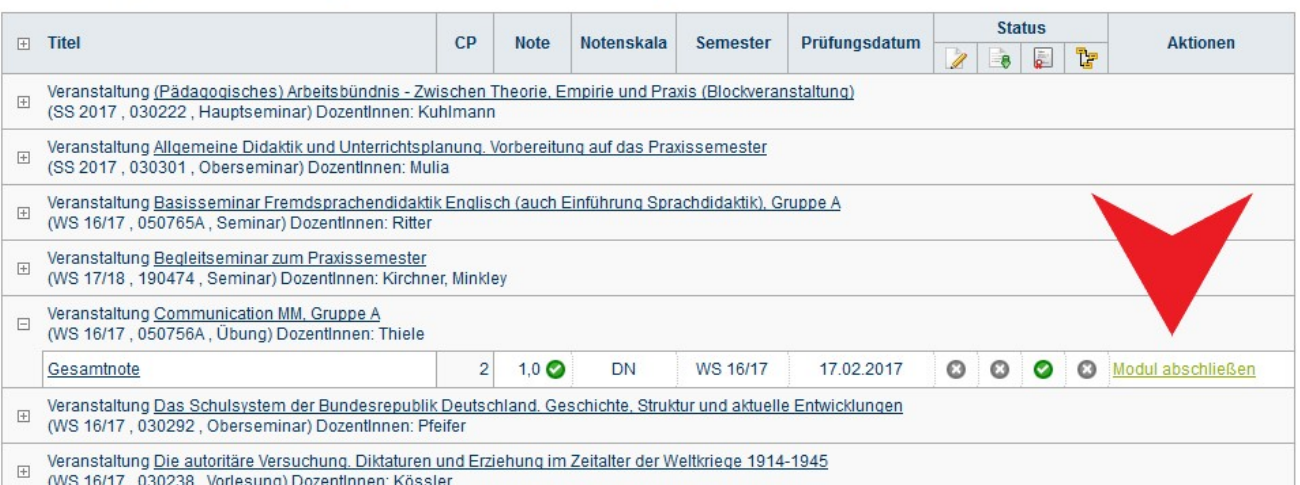

§ In der Liste das Modul auswählen, in das die jeweilige Veranstaltung eingeordnet werden soll (auf die PO-Version achten, Modulbeauftragter: Viol). Auf "Weiter" klicken.

Bitte wählen Sie aus den vorhandenen Modulen das gewünschte aus:

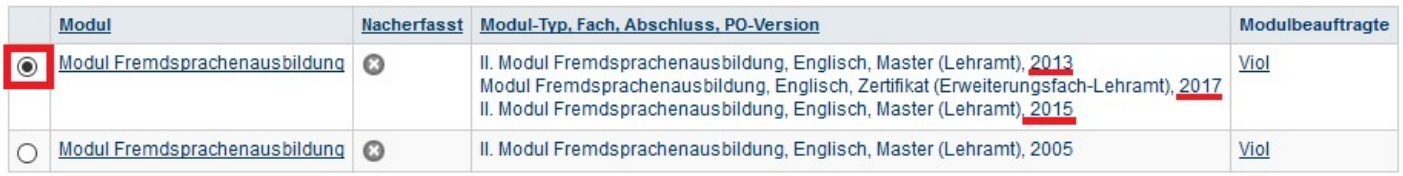

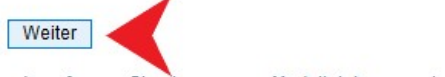

oder erfassen Sie einen neuen Modulleistungsnachweis:

- § In der Übersicht die Veranstaltungen auswählen, welche dem Modul zugeordnet werden sollen. Auf die Gewichtung achten, ggf. im Studienführer nachlesen.
- Wichtige Hinweise:

Für das **Fachwissenschaftliche Modul**: Die Modulabschlussprüfung (MAP) gehört mit in dieses Modul hinein und darf dem Studiengang nicht allein zugeordnet werden, sondern muss in diesem Schritt mit den dazugehörigen Veranstaltungen ausgewählt werden. Sonst funktioniert die Modulberechnung nicht. Falls die MAP fälschlicherweise allein dem Studiengang zugeordnet wurde, einfach eine Mail mit der Matrikelnummer an es-servicezimmer@rub.de schreiben, damit dies behoben werden kann.

Für die Module **Fremdsprachenausbildung** und **Fremdsprachendidaktik II: Praxis und Vertiefung** muss jeweils beim richtigen Kurs die *Gewichtung 1* ausgewählt werden: beim Modul Fremdsprachenausbildung ist das die bessere Note und beim Modul Fremdsprachendidaktik II: Praxis und Vertiefung die Note des Begleitseminars mit Hausarbeit.

■ Unten auf *Modulnote berechnen* klicken.

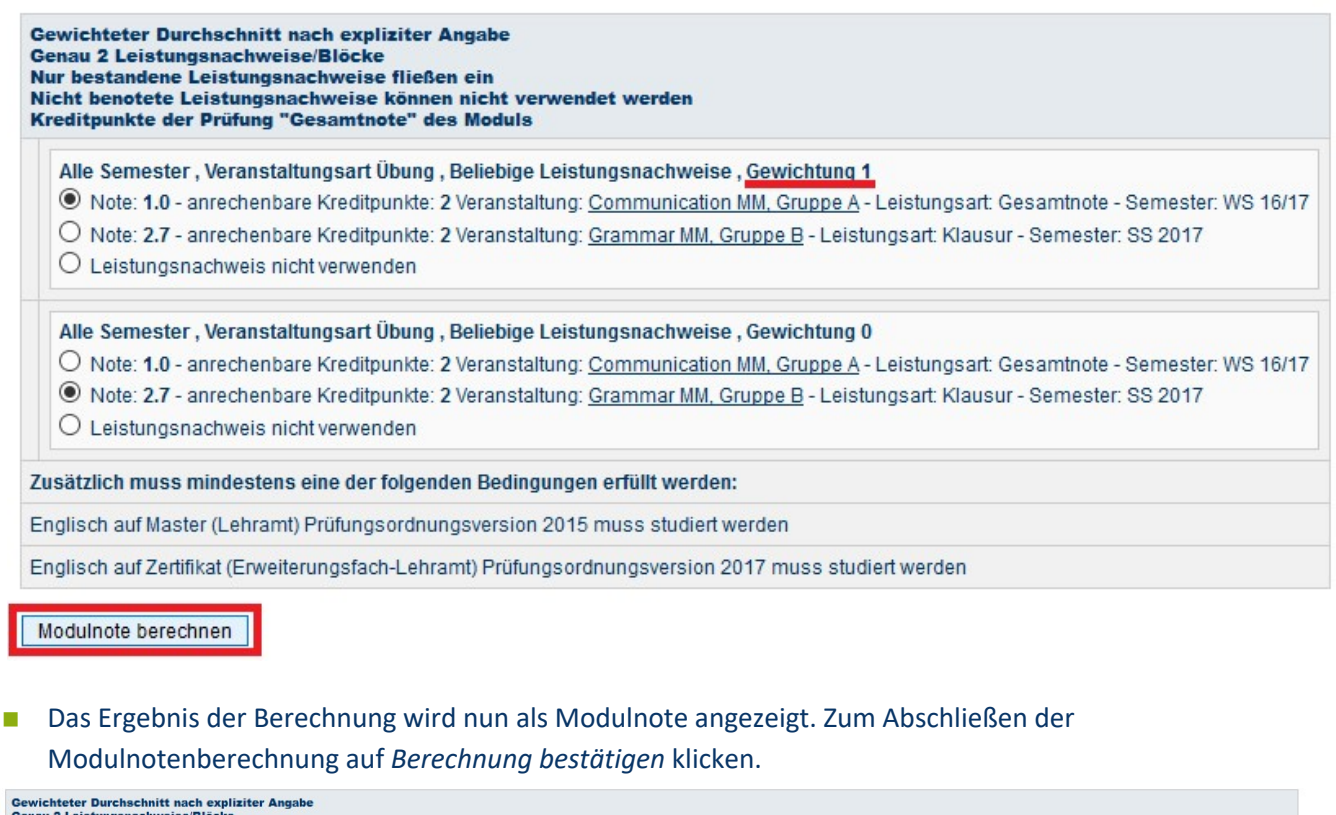

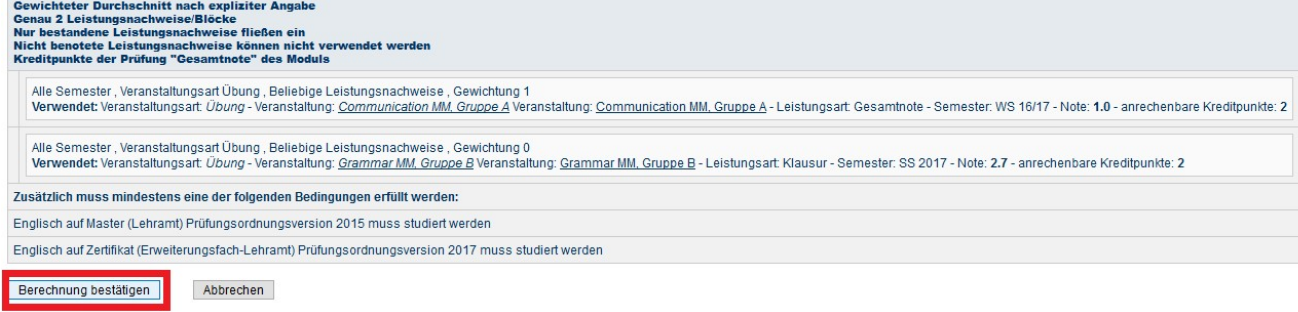

■ Das Modul findet sich jetzt unter "Modulleistungsnachweise – keinem Studiengang zugeordnet".

#### Modulspezifische Leistungsnachweise - keinem Studiengang zugeordnet

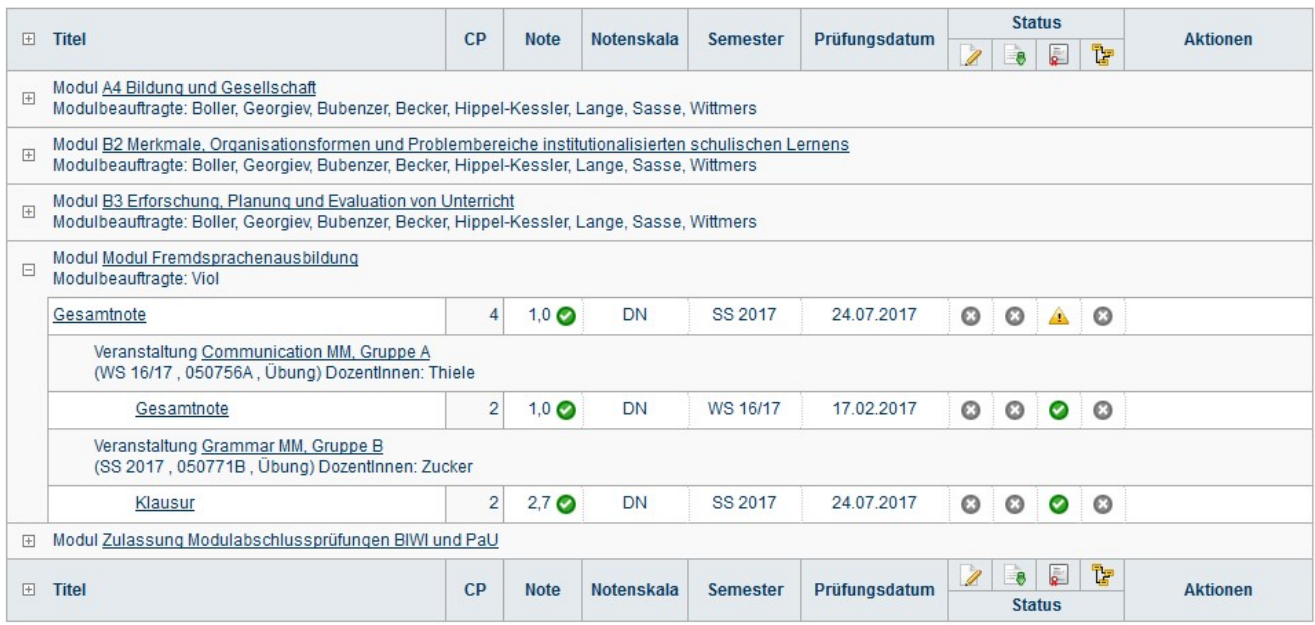

- Die Module müssen erst vom Servicezimmer bestätigt werden. Dazu bitte eine E-Mail mit der Matrikelnummer und der Bitte um Bestätigung an das Servicezimmer schreiben. Sobald die Bestätigung erfolgt ist, werden Sie von Campus Office per E-Mail (RUB Adresse) informiert.
- Das Modul wurde nun an das Prüfungsamt übertragen und ist auf der Übersicht der Leistungsnachweise dem Studiengang Englisch zugeordnet.

# **B** Nacherfassung von Veranstaltungen aus dem Ausland/von anderen Universitäten

**Hinweis**: Bei der Nacherfassung von Veranstaltungen aus dem Ausland oder von anderen Universitäten muss dem Servicezimmer eine Anerkennung vom Studienfachberater/von der Studienfachberaterin vorgelegt werden, damit die Leistungen bestätigt werden können.

- **In Campus Office einloggen**
- § Links auf: *Meine Leistungen*
- § Auf: *Leistungsnachweis für eine Veranstaltung nacherfassen*

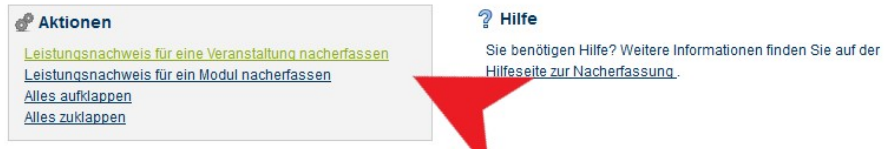

■ Dann unten "[...] mit freier Titelgabe erfassen" auswählen.

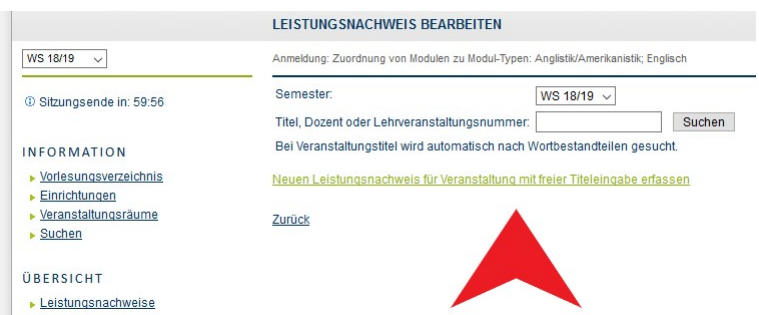

- Wichtig: Wurden die anerkannten Veranstaltungen bei einem **ERASMUS**-Semester erworben, so muss dies unbedingt im Titel durch den Verweis "(Erasmus)" gekennzeichnet werden!
- Bei der Eintragung (s.u.) werden die Lehrveranstaltungsnummer und der Dozent freigelassen.
- Bei Leistungsart entweder "Note", oder im Fall einer Hausarbeit das gleichnamige Feld "Hausarbeit" auswählen.
- Wichtig: Bitte im Feld Semester ein Semester angeben, in dem man bereits an der RUB eingeschrieben ist (also kein Semester vor Studienbeginn oder ein Urlaubssemester wählen!!). In der Regel wird für das *Prüfungsdatum* das letzte Datum des Semesters gewählt: Im Sommer 30.09., im Winter 31.03. Auf keinen Fall ein Datum wählen, das nach dem aktuellen Datum liegt!
- Wählen Sie bei der *Notenskala* die Option "Drittelnoten (Drittelnoten)" aus.
- Je nach Herkunft des Leistungsnachweises: Bei Anerkannte Leistung "Anerkannt aufgrund im Ausland erworbener ECTS-Punkte" (s.u. links) oder "An der RUB oder einer anderen inländischen Hochschule erbrachte ECTS-Punkte" auswählen und in das Feld *Herkunft Leistungsnachweis* bitte die besuchte Universität eintragen.

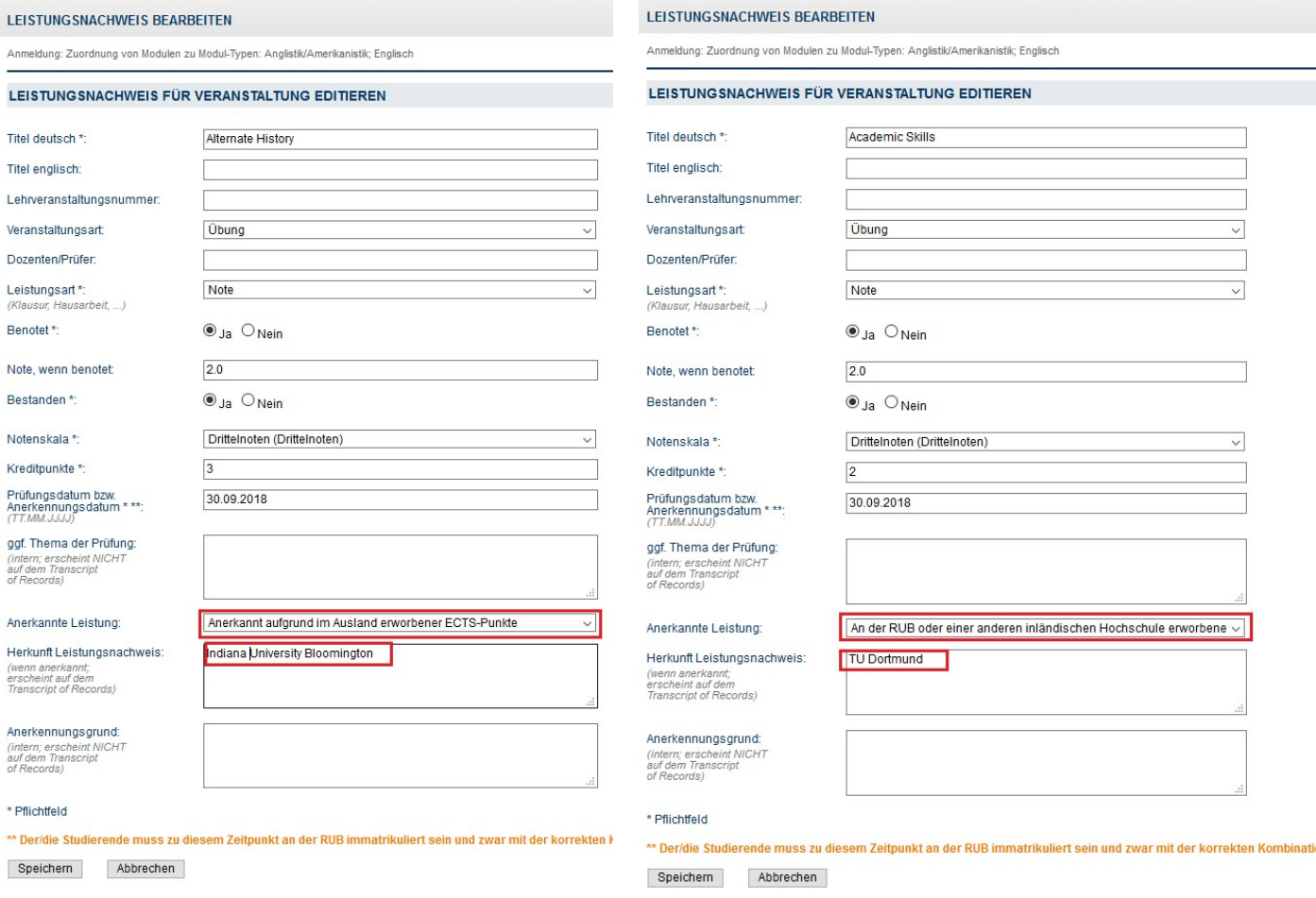

■ Wenn alles korrekt ist, kann diese Veranstaltung vom Servicezimmer bestätigt werden. Dazu bitte eine Mail mit der Matrikelnummer an es-servicezimmer@rub.de schreiben. Sobald die Bestätigung erfolgt ist werden Sie von Campus Office per E-Mail (RUB-Adresse) informiert.

## **C** Anlegen von Modulen

(Dies ist nur notwendig für das Modul "Fremdsprachendidaktik I: Grundlagen" und wenn eine oder mehrere Veranstaltungen eines Moduls manuell nacherfasst wurden.)

§ In der Leistungsnachweis-Übersicht unten auf: *Leistungsnachweis für ein Modul nacherfassen*

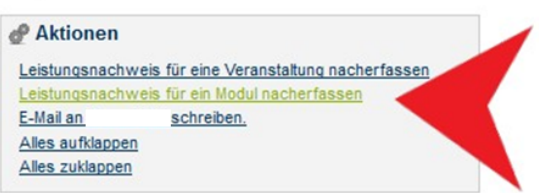

§ Auswahl einer Vorlage: Den Titel des Moduls in der Suchleiste eingeben. Achtung: Bitte nur Module **ohne Semesterangabe** wählen. Folgende Module sind für den M.Ed. verfügbar (Modulbeauftragter: Viol):

Fachwissenschaftliches Modul Fremdsprachenausbildung Fremdsprachendidaktik I: Grundlagen Fremdsprachendidaktik II: Praxis und Vertiefung

#### **LEISTUNG SNACHWEIS BEARBEITEN**

Anmeldung: Zuordnung von Modulen zu Modul-Typen: Anglistik/Amerikanistik; Englisch

Sie können einen Leistungsnachweis mit Hilfe einer Vorlage oder frei eingeben. Wenn Sie eine Vorlage wünschen, können Sie nach vorhandenen Modultiteln suchen.

Auswahl Vorlage:

Titel: fachwissenschaftliches Suchen

#### Eingabe ohne Vorlage

Neuen Leistungsnachweis für Modul mit freier Titeleingabe erfassen

§ Bei der Auswahl der Modulvorlage bitte auf die korrekte Prüfungsordnung (ab PO 2013) und die Angabe "Modulbeauftragter: Viol" achten.

#### **LEISTUNGSNACHWEIS BEARBEITEN**

Anmeldung: Zuordnung von Modulen zu Modul-Typen: Anglistik/Amerikanistik; Englisch

Sie können einen Leistungsnachweis mit Hilfe einer Vorlage oder frei eingeben. Wenn Sie eine Vorlage wünschen, können Sie nach vorhandenen Modultiteln suchen.

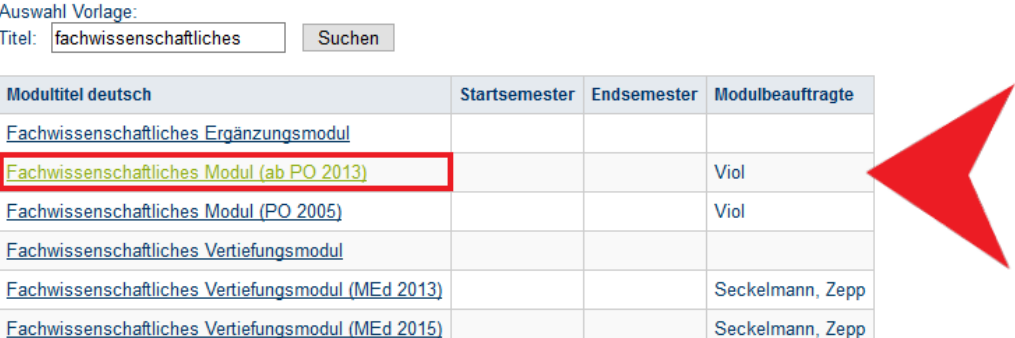

Eingabe ohne Vorlage:

Neuen Leistungsnachweis für Modul mit freier Titeleingabe erfassen

## ■ Falls sich das Modul nicht unter den Vorlagen finden lässt, bitte unten auf "Neuen Leistungsnachweis für Modul mit freier Titeleingabe erfassen".

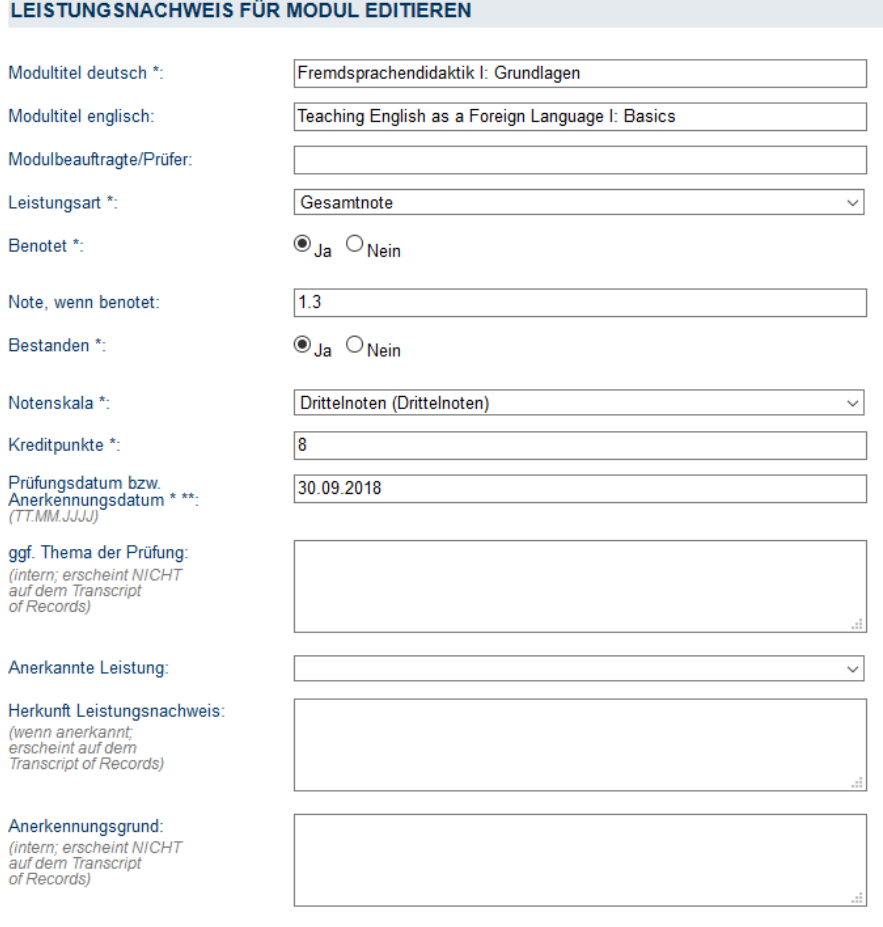

\*\* Der/die Studierende muss zu diesem Zeitpunkt an der RUB immatrikuliert sein und zwar mit der korrekten Kombination aus Abschluss, Fach und PO-Version. Speichern Abbrechen

■ In der Maske die Kreditpunkte eintragen (Fachwissenschaftliches Modul 10 CP inklusive MAP, Fremdsprachenausbildung 4 CP, Modul Fremdsprachendidaktik I: Grundlagen 8 CP, Modul Fremdsprachendidaktik II: Praxis und Vertiefung 9 CP).

### ■ Gesamtnote errechnen:

Mit Hilfe einer **Excel-Tabelle**, die auf der Internetseite des Servicezimmers unter *Modulnotenrechner* heruntergeladen werden kann, lassen sich die Modulnoten vollautomatisch berechnen (Achtung: In der Leiste unten finden Sie verschiedene Reiter für die einzelnen Studiengänge!).

- Als Prüfungsdatum das Datum der zugehörigen Veranstaltung/Prüfung, die als letztes absolviert wurde, auswählen.
- Wählen Sie auch hier als Notenskala "Drittelnoten (Drittelnoten)".
- Speichern.

\* Pflichtfeld

Bas Modul findet sich jetzt unter "Modulspezifische Leistungsnachweise – keinem Studiengang zugeordnet".

# **D** Zuordnung von Veranstaltungen zu Modulen

- Unter "Modulspezifische Leistungsnachweise keinem Studiengang zugeordnet" das Modul auswählen, dem die Veranstaltungen zugeordnet werden sollen.
- Auf "Gesamtnote" unterhalb des Modultitels klicken.

Modulspezifische Leistungsnachweise - keinem Studiengang zugeordnet

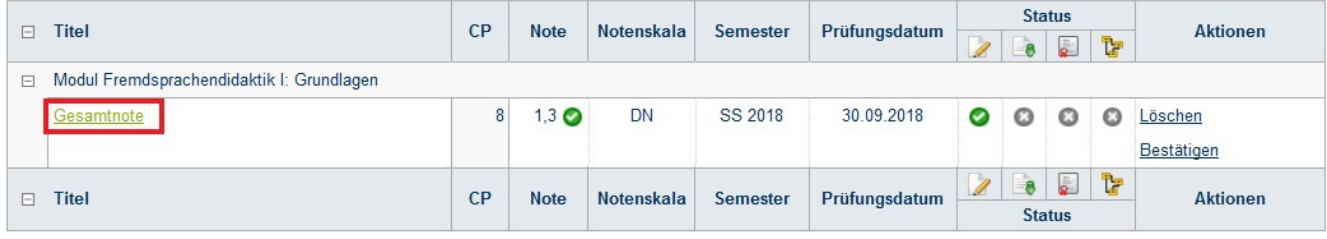

### ■ Unten auf: Neuen Veranstaltungsnachweis hinzufügen.

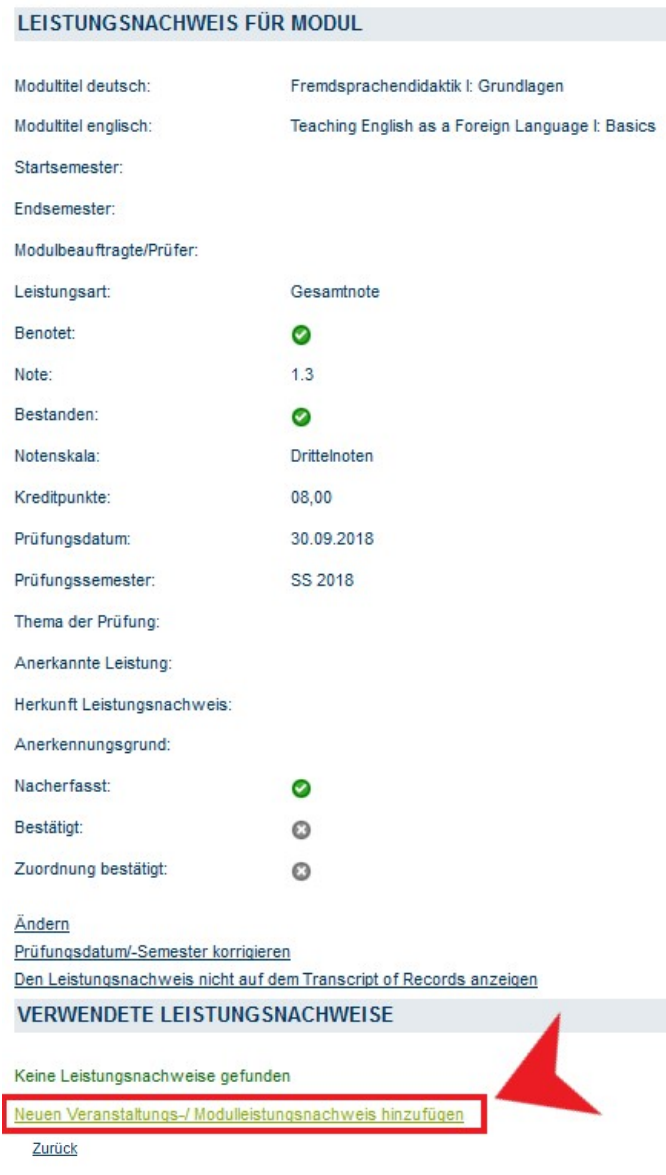

§ Dazugehörige Veranstaltungen aus der Liste auswählen und hinzufügen. **(Wenn das Fachwissenschaftliche Modul nacherfasst wurde, muss hier im gleichen Menü die MAP zugeordnet werden. Dazu einfach unten**  die Rubrik "Modulleistungen" durch Klick auf das "+" öffnen und die MAP auswählen).

## ■ "Hinzufügen" und dann auf "Speichern".

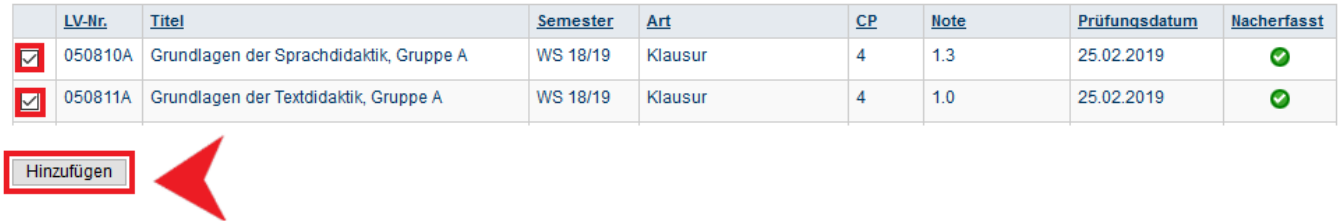

Zurück

- Unterhalb des Moduls erscheinen jetzt die zugeordneten Veranstaltungen.
- Das Modul kann jetzt vom Servicezimmer bestätigt werden. Dazu bitte eine Mail mit der Matrikelnummer an **es-servicezimmer@rub.de** schreiben. Sobald die Bestätigung erfolgt ist, werden Sie von Campus Office per E-Mail (RUB Adresse) informiert

Bei Fragen oder Problemen wenden Sie sich bitte an das Servicezimmer.